# **Somministrazione test TECO: Guida operativa Responsabile disciplinare di Ateneo**

La guida operativa ha lo scopo di descrivere le attività in carico al Responsabile disciplinare di Ateneo e le procedure informatiche ad esso dedicate.

## <span id="page-0-0"></span>Sommario

- [Sommario](#page-0-0)
- [Piattaforma VOL](#page-0-1)
	- [Creazione dell'aula virtuale e definizione del Tutor di aula](#page-1-0)
	- [Invio delle mail contenenti i codici di accesso](#page-2-0)
	- [TUTTAVIA EVENTUALI MODIFICHE AI CAMPI DELLA SESSIONE INSERITA, SARANNO POSSIBILI FINO ALL'ULTIMO GIORNO](#page-3-0)  [UTILE AGLI STUDENTI PER ISCRIVERSI ALL'AULA STESSA. SUCCESSIVAMENTE NON SARA' PIU' POSSIBILE MODIFICARE I](#page-3-0)  [DATI DELL'AULA Visualizzazione elenco dei candidati iscritti per l'area disciplinare di riferimento](#page-3-0)
- [Piattaforma QUID](#page-4-0)

## <span id="page-0-1"></span>Piattaforma VOL

Il Responsabile disciplinare di Ateneo accede alla sua area riservata tramite il link:

[https://verificheonline.cineca.it/teco/login\\_ateneo.html](https://verificheonline.cineca.it/teco/login_ateneo.html)

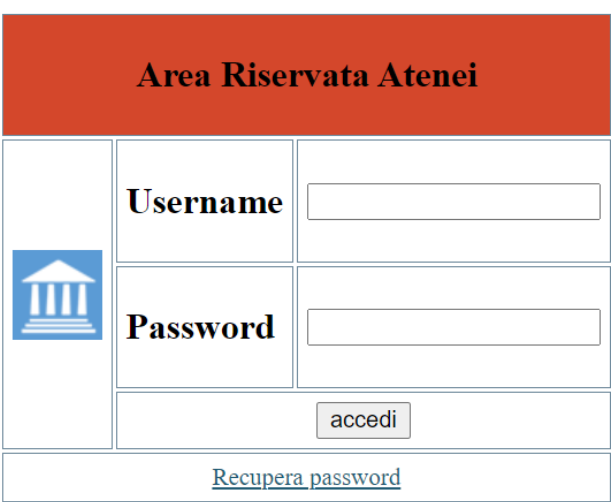

inserendo le credenziali ricevute via mail dal CINECA.

Le attività che si possono effettuare nell'Area riservata sono:

- Creazione dell'aula virtuale e definizione del Tutor di aula.
- $\bullet$  Invio delle mail contenenti i codici di accesso per i Tutor di aula.
- Visualizzazione elenco dei candidati iscritti per l'area disciplinare di riferimento

Nel caso occorra recuperare la password dimenticata occorre utilizzare il link "Recupera paasword": basterà indicare il proprio username e si riceverà, alla mail alla quale alla quale si sono ricevute le credenziali, una mail con le istruzioni per il recupero.

Si verrà rendirizzati su questa pagina:

# **Reimposta Password**

### **Username**

## **Inserisci la NUOVA Password**

Inserisci la NUOVA Password per la seconda volta

Reimposta Nuova Password

Va indicato il proprio username.

Il pulsante "Reimposta Nuova Password" si attiverà se:

- La password conterrà almeno 8 caratteri;
- Le password inserire saranno identiche.

#### <span id="page-1-0"></span>**Creazione dell'aula virtuale e definizione del Tutor di aula**

Dopo aver effettuato l'accesso all'area riservata, attraverso il percorso **Edizione 2023 ottobre-dicembre** > **Gestione sessione di test** > **Aggiungi sessione** il Responsabile può generare le sessioni d'aula. Può creare le Sessioni cliccando su **Gestione Sessione di Test**

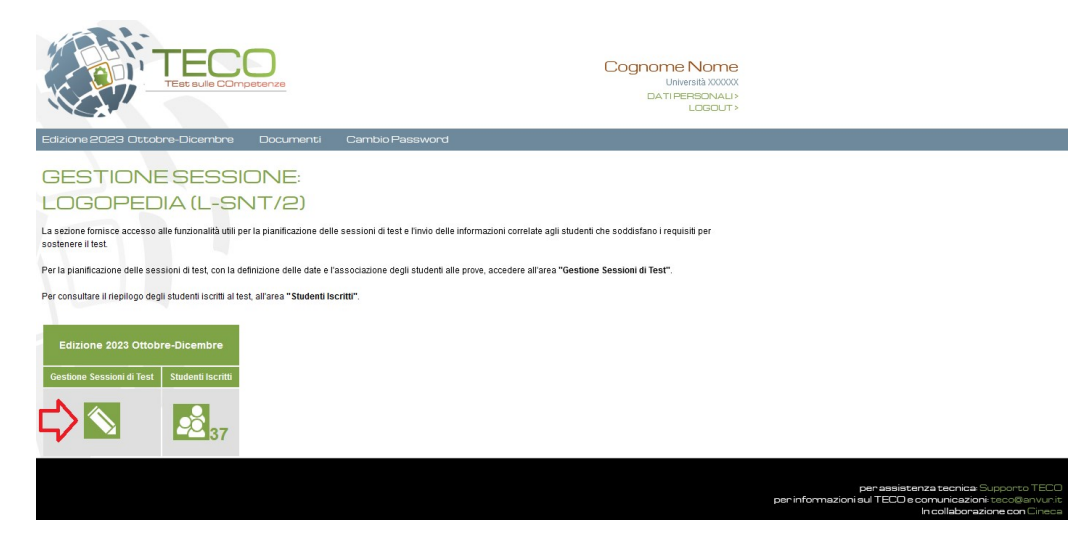

Per creare le Sessioni, inserendo così le informazioni dell'Aula e del Tutor di Aula, cliccare su **Aggiungi Sessione:**

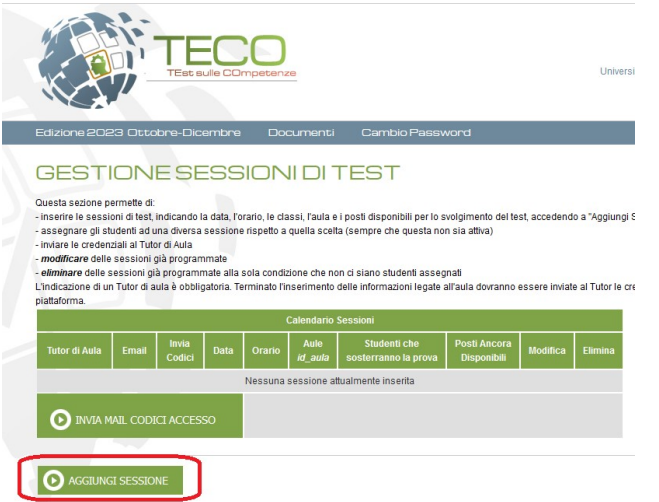

Il Responsabile deve compilare tutti i campi della schermata **Inserimento Nuova Sessione:**

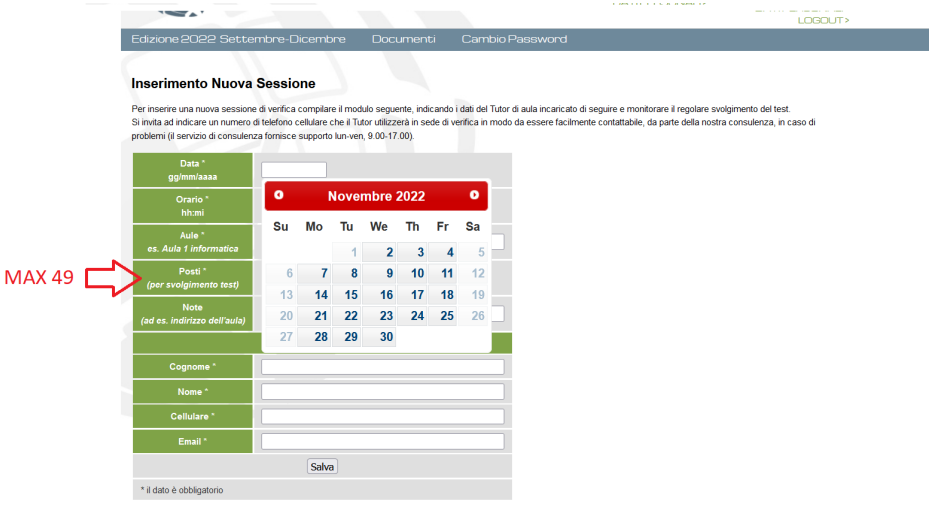

#### **Importante**:

Periodi e date indisponibili per i test non saranno selezionabili; **periodi e giorni indisponibili per questa sessione 2023 sono**

#### **No sabati, domeniche, festivi**

- **Due giornate di pausa causa manutenzione server: lunedì 13 novembre 2023, lunedì 4 dicembre 2023**
- Il numero massimo di studenti per aula è 49: si consiglia, soprattutto per le prime aule, di non indicare il numero massimo di studenti in modo da prepararsi adeguatamente;
- Durante l'inserimento dei dati anagrafici del Tutor di aula, prestare particolare attenzione al campo E-mail, perché le credenziali per il Tutor d'aula verranno automaticamente inviate all'email indicata nel suddetto campo dal Responsabile.
- **Prestare particolare attenzione alla calendarizzazione (può essere utile consultare il [Calendario delle somministrazioni\)](https://wiki.u-gov.it/confluence/x/xIR9IQ)** Gli studenti possono iscriversi alla data fissata per il test fino a 3 gg lavorativi prima (sono esclusi dal conteggio sabato, domenica e
	- festivi)
	- L'aula sarà disponibile in QUID per il Tutor a partire da 2 gg lavorativi prima della data fissata: il Tutor dovrebbe preparare l'aula il primo giorno utile in modo da lasciare un giorno agli studenti per prepararsi

#### <span id="page-2-0"></span>**Invio delle mail contenenti i codici di accesso**

Affinché il Tutor di aula possa accedere all'area riservata è necessario che il Responsabile invii i codici d'accesso relativi ad ogni sessione (si veda immagine sottostante). Occorre spuntare la casella corrispondente e cliccare sul bottone "INVIA MAIL CODICI ACCESSO".

### GESTIONE SESSIONI DI TEST

Docum

Questa sezione permette di

Edizione 2020

- Inserire le sessioni di test, indicando la data, l'orario, le classi, l'aula e i posti disponibili per lo svolgimento del test, accedendo a "Aggiungi Sessione"
- assegnare gli studenti ad una diversa sessione rispetto a quella scelta (sempre che questa non sia attiva)<br>- Inviare le credenziali al Tutor di Aula

modificare delle sessioni già programmate

**SOUTHWAY** 

**O INVIA MAIL CODICI ACCESSO** 

**O AGGIUNGI SESSIONE** 

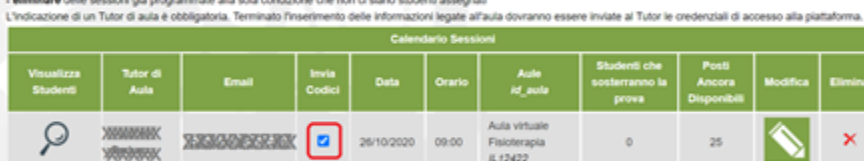

4.12422

**Importante:** il Tutor di aula riceverà le credenziali relative a ciascuna sessione.

Esempio: per 4 sessioni verranno inviate 4 mail anche se il Tutor è lo stesso; le credenziali per l'accesso alla nuova piattaforma QUID saranno le stesse per lo stesso Tutor (stesso nominativo, stessa email, stessa tipologia di test, stesso Ateneo, stessa sede)

Tramite l'interfaccia il Responsabile potrà visualizzare un messaggio di conferma dell'invio dei codici al Tutor (e quest'ultimo riceverà per mail le credenziali di accesso).

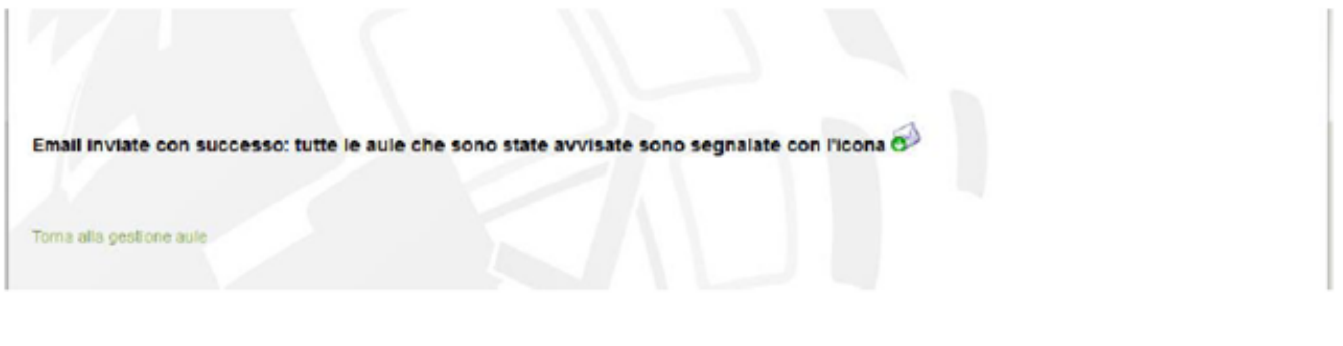

In caso di errore si può modificare la sessione inserita cliccando nuovamente sull'icona

#### <span id="page-3-0"></span>**TUTTAVIA EVENTUALI MODIFICHE AI CAMPI DELLA SESSIONE INSERITA, SARANNO POSSIBILI FINO ALL'ULTIMO GIORNO UTILE AGLI STUDENTI PER ISCRIVERSI ALL'AULA STESSA. SUCCESSIVAMENTE NON SARA' PIU' POSSIBILE MODIFICARE I DATI DELL'AULA**

#### **Visualizzazione elenco dei candidati iscritti per l'area disciplinare di riferimento**

Il responsabile disciplinare di Ateneo può visualizzare l'elenco dei candidati presenti per la sua area

## GESTIONE SESSIONE: SCIENZE DELL'EDUCAZIONE E DELLA F

La sezione fornisce accesso alle funzionalità utili per la pianificazione delle sessioni di test e l'invio delle informazioni c test.

Per la pianificazione delle sessioni di test, con la definizione delle date e l'associazione degli studenti alle prove, acced

Per consultare il riepilogo degli studenti iscritti al test, all'area "Studenti Iscritti".

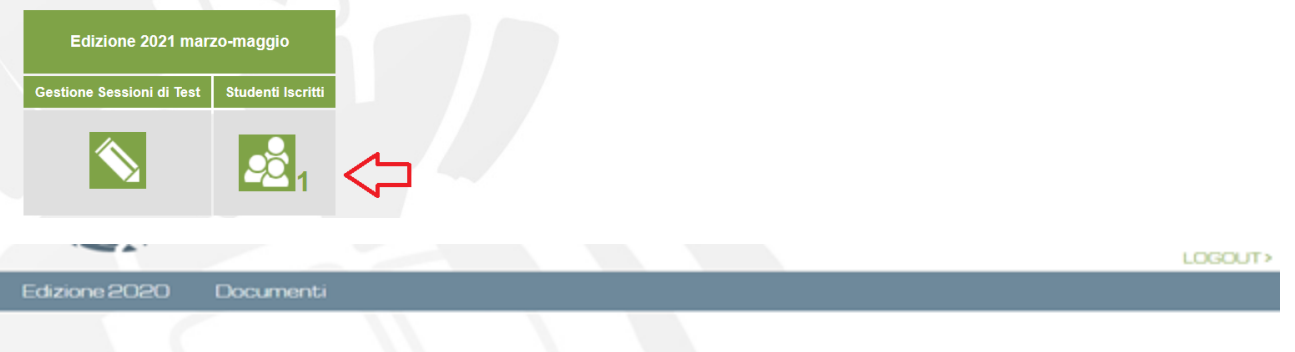

#### **Elenco Studenti Iscritti**

Scarica l'elenco in formato excel

Di seguito viene proposto l'elenco completo degli studenti iscritti al test.

A seguito dei dati trasmessi dall'area di upload sugli studenti che rispondono ai requisiti per sostenere il test, la colonna Variabili inviate segnala se lo studente preiscritto rientra tra i nominativi presenti negli elenchi forniti dall'Ateneo.

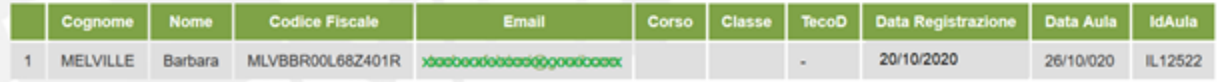

# <span id="page-4-0"></span>Piattaforma QUID

Tramite la piattaforma QUID viene gestita la fase di erogazione delle prove agli studenti.

La piattaforma prevede accessi personalizzati per le seguenti figure:

- Responsabile disciplinare di Ateneo
- Tutor d'aula
- Studente

#### **Attenzione** ☑

**Le sedute saranno visibili nel sistema QUID 2 giorni lavorativi (vengono escluse le domeniche) prima della prova**, vale a dire nel momento in cui non sarà più possibile per gli studenti l'iscriversi a quella specifica seduta.

Da quel momento in poi sarà possibile per il Tutor d'aula e per il Responsabile disciplinare di Ateneo vedere le sedute nel sistema QUID.

In particolare il Tutor d'aula deve gestire le fasi preliminari allo svolgimento delle prove e le attività di riconoscimento e video sorveglianza il giorno della prova (se previsti). A tal proposito si ricorda che nel caso si voglia procedere ad una somministrazione in presenza, è possibile bypassare la creazione del web meeting aprendo una segnalazione all'helpdesk Cineca (specificando l'Id seduta) utilizzando il link <https://verificheonline.cineca.it/support.php>

Poichè tutte le funzioni a disposizione del Tutor d'aula sono disponibili anche per il Responsabile disciplinare di Ateneo, si consiglia di prendere visione della relativa guida operativa: [Somministrazione test TECO: Guida operativa Tutor d'aula](https://wiki.u-gov.it/confluence/display/ADM/Somministrazione+test+TECO%3A+Guida+operativa+Tutor+d%27aula)

A differenza del Tutor d'aula, il Responsabile disciplinare di Ateneo ha la visione di tutte le sedute definite per la propria disciplina e può quindi operare in modo trasversale su tutte.

[Anche in questo caso l'accesso al sistema avviene tramite il link https://quid.cineca.it/login\\_commissione.php?a=Back-Office](https://quid.cineca.it/login_commissione.php?a=Back-Office) utilizzando le credenziali ricevute via email da Cineca.

Per avere una visione completa della procedura si consiglia inoltre di prendere visione della guida operativa specifica per lo studente: [Somministrazione](https://wiki.u-gov.it/confluence/display/ADM/Somministrazione+test+TECO%3A+Guida+operativa+studente)  [test TECO: Guida operativa studente](https://wiki.u-gov.it/confluence/display/ADM/Somministrazione+test+TECO%3A+Guida+operativa+studente)

**Per assistenza tecnica: contattare il [Supporto TECO](https://mipa.support.cineca.it/support.php?service=verificheonline.cineca.it&cmp=53932)**